## **ขั้นตอนการจองคิวของผู้ประกอบการรถบรรทุก**

1. เลือกเมนูจองคิว (ขนส่ง)

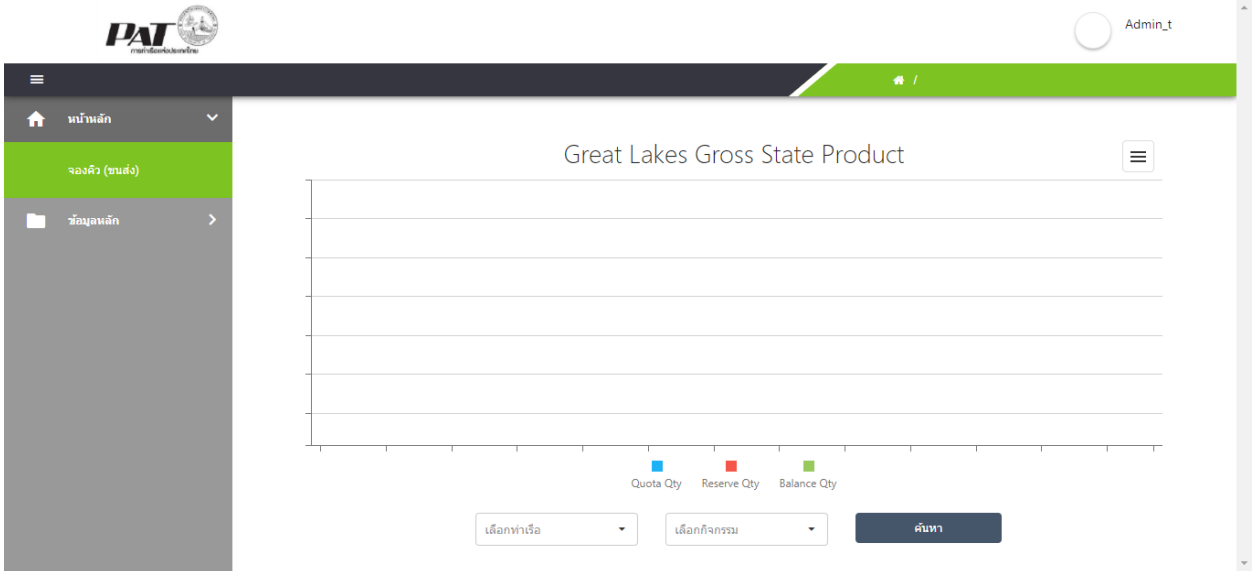

## 2. ระบบจะแสดงหน้า List รายการที่มีการจองคิวไว้แล้ว

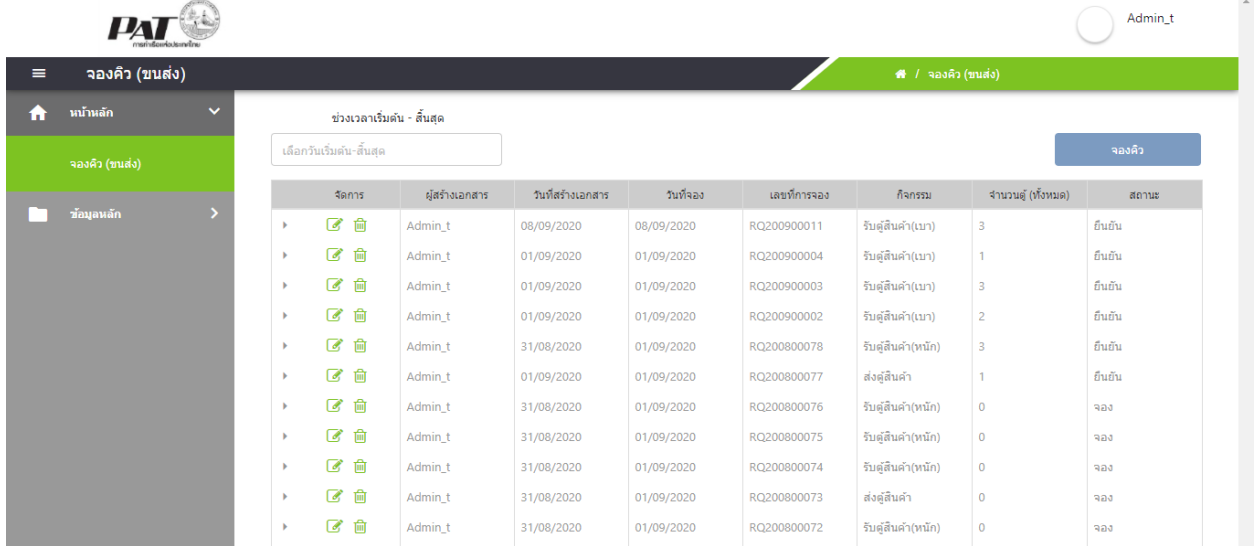

- 3. กดปุ่ม จองคิว เพื่อสร้างจองคิวใหม่
	- a. ขั้นตอนการจองคิว (Step 1) เลือกกิจกรรม เช่น รับตู้ ส่งตู้ เป็นต้น และเลือกท่าเรือที่ต้องการ จองคิว

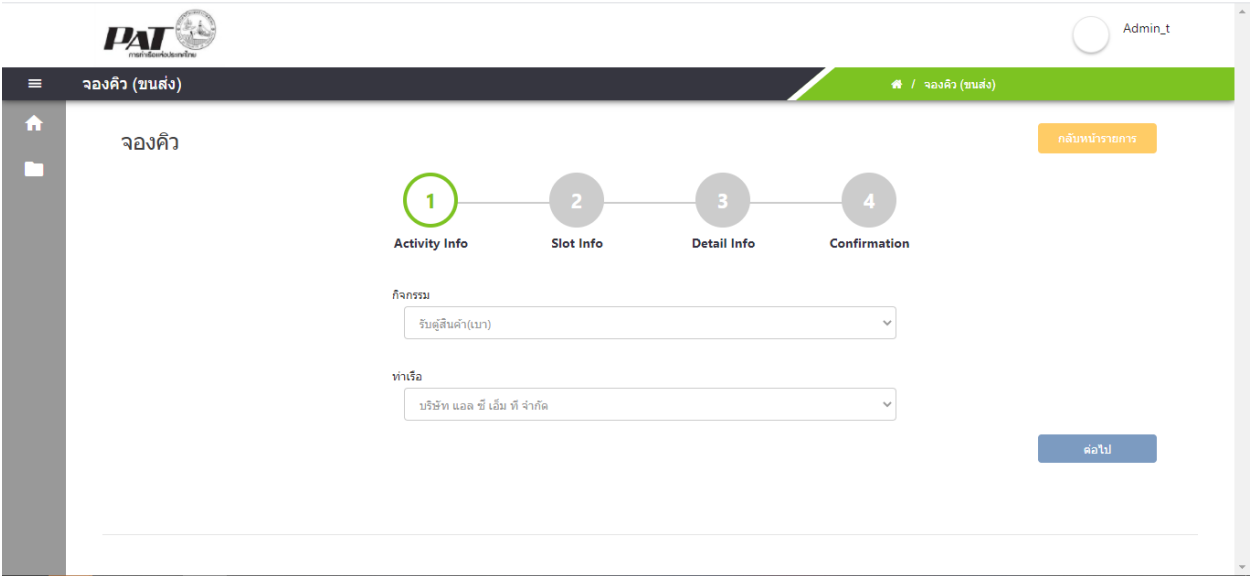

b. ขั้นตอนการจองคิว (Step 2) เลือกช่วงเวลาที่ต้องการจองคิว ระบบจะแสดงเฉพาะช่วงเวลาที่ยัง สามารถจองคิวเข้ามาทำกิจกรรมที่เลือกได้เท่านั้น

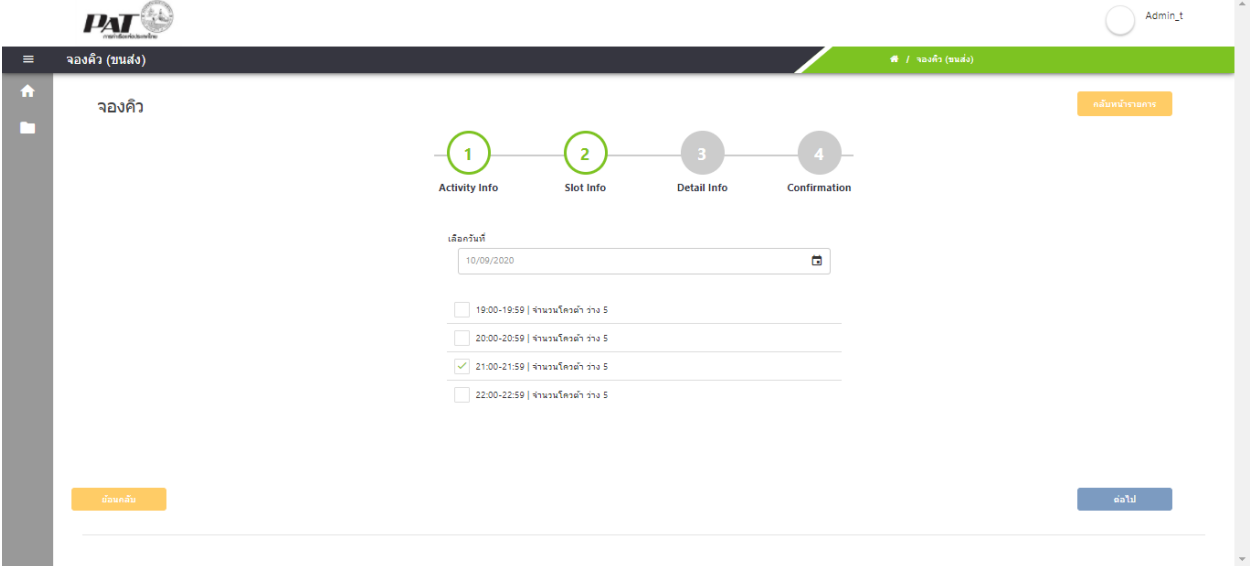

c. กดปุ่ม ต่อไป ระบบจะแสดงเลขที่เอกสาร

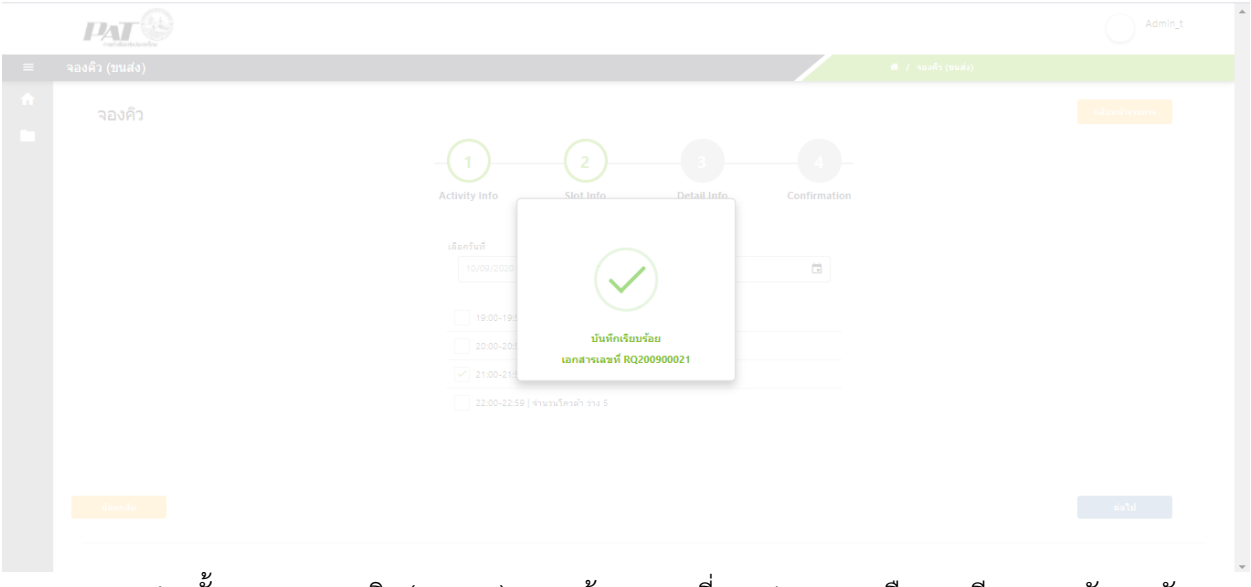

d. ขั้นตอนการจองคิว (Step 3) กรอกข้อมูล เลขที่ Booking สายเรือ ทะเบียนรถ พนักงานขับรถ หมายเลขโทรศัพท์ จากนั้นเลือกประเภทตู้สินค้า ขนาดตู้สินค้า และกรอกหมายเลขตู้สินค้า แล้ว จึงกดยืนยัน

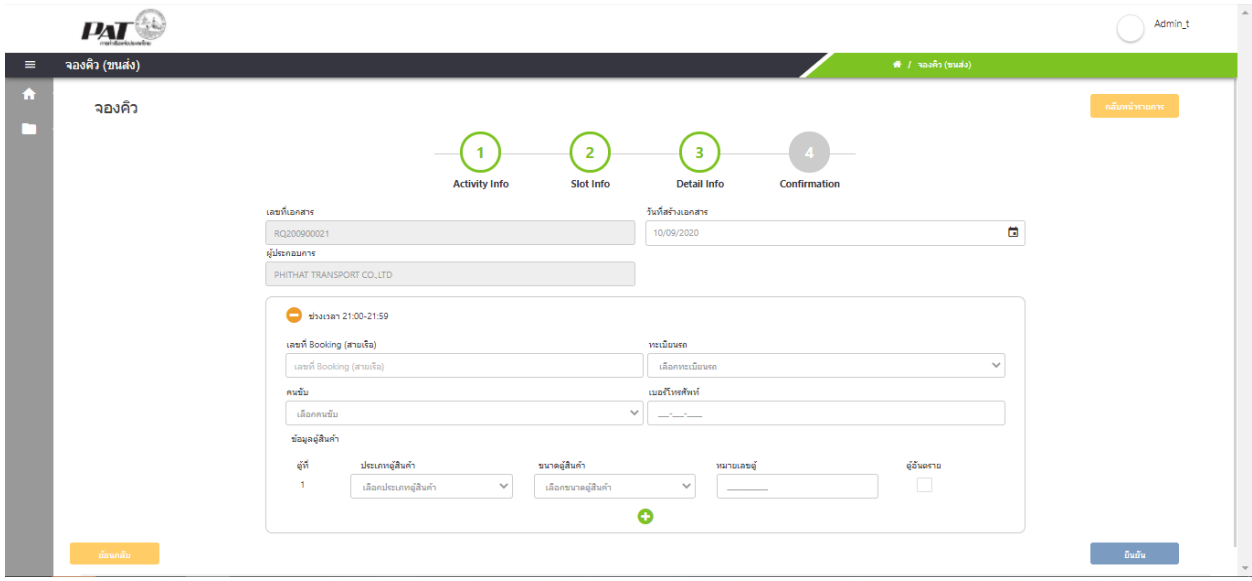

- e. ขั้นตอนการจองคิว (Step 4) แสดงรายละเอียดข้อมูลการจองคิวที่จองสำเร็จ
	- i. หากกรอกข้อมูล Booking สายเรือไม่ถูกต้อง หรือระบบท่าเรือยังไม่อนุญาตให้ทำการ จองคิว ระบบจะแสดงข้อความแจ้งเตือน และการจองคิวนี้จะไม่สำเร็จ

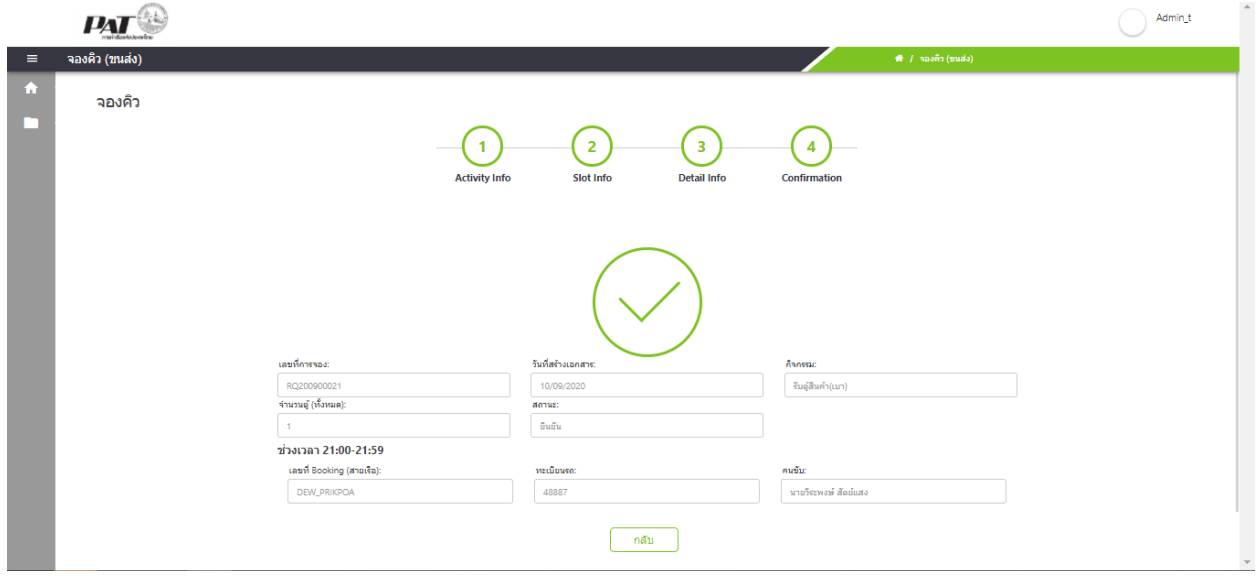

หมายเหตุ เอกสารนี้เป็นการแนะนำการใช้งานสำหรับบริษัทที่ร่วมทดลองการใช้งานจองคิวกับท่า A0B1 เท่านั้น